## **M-AUDIO**

# **Axiom Pro**

## Quick Start Guide

## **Quick Installation**

## **Windows XP/Vista Users**

Axiom Pro is a class-compliant device that offers basic functionality on Windows XP and Vista systems without having to install additional drivers. You can simply connect Axiom Pro to your computer, switch on the computer and the controller, and be ready to  $q_0$ <sup>1</sup>

However, M-Audio strongly recommends that Windows users install the Axiom Pro drivers from the included CD-ROM or (if Internet access is available) the most recent drivers from the M-Audio website. These drivers add functionality and allow you to: (1) use Axiom Pro with more than one application at the same time, (2) use long system exclusive (SysEx) commands, and (3) simultaneously use other class-compliant USB devices with audio capabilities.

The M-Audio driver installation procedure for Windows is described in section two of this guide.

## **Mac OS X Users**

The class-compliant drivers built into Mac OS X provide full support for all features of Axiom Pro. This means that no additional M-Audio drivers are necessary (or available) when using Axiom Pro on Mac OS X—simply connect the controller keyboard to the computer using the supplied USB cable, configure your audio software and start making music.

## **M-Audio HyperControl TM**

An important new feature in the Axiom Pro line of controllers is the support of M-Audio's HyperControl system. HyperControl allows for bi-directional communication between Axiom Pro and your audio software, keeping your keyboard and software synchronized at all times. Furthermore, HyperControl gives you "out of the box" control over many host applications (such as Pro Tools, Logic Pro, Reason, and Cubase) and automatically configures knobs, buttons, and other controls to work with your software.

Since HyperControl integration varies from one application to another, the installation and usage of HyperControl Mode is covered in separate User Guides for each supported application. To learn more about how to install, configure and use HyperControl, see the application-specific HyperControl User Guide on the included CD-ROM, or the Axiom Pro support pages on www.m-audio.com.

The HyperControl installation files for applications supported at time of print are included on the Axiom Pro CD-ROM. Check www.m-audio.com for HyperControl installation files for additional applications and updates.

1

## *<sup>1</sup>IMPORTANT:*

*When using Axiom Pro class-compliant (i.e., without installing drivers) in Windows, the computer will search for the M-Audio DFU (device firmware upgrade tool) and display a Found New Hardware Wizard. The M-Audio DFU is a component of Axiom Pro that is enabled when the M-Audio drivers are installed, but is not necessary for class-compliant operation. You have the following options:*

*A. Cancel the Found New Hardware Wizard and start using Axiom Pro immediately.*

 *The Found New Hardware Wizard will appear every time your computer detects that the device is connected (e.g. upon computer or device restart, or disconnecting/reconnecting Axiom Pro).*

*B. Follow the Found New Hardware Wizard until it gives the option not to be prompted to install this hardware again.*

### *Windows Vista Users:*

- Select "Don't show this message again for this device" in the first screen *that appears.*
- Click "Continue" in the confirmation screen that follows.

### *Windows XP Users:*

- In the first screen, select "No, not this time" and click "Next"
- In the second screen, select "Install the software automatically" and click "Next"
- Finally, make sure the check box labeled "Don't prompt me again to install this software" is active, then click Finish.
- C. Install the M-Audio drivers as described in the "Installation Instructions for Windows XP and Vista" section of this Quick Start Guide. After these drivers *have been installed, the Found New Hardware Wizard for the M-Audio DFU will no longer be displayed.*

 *NOTE: M-Audio strongly recommends that Windows XP and Vista users install the Axiom Pro drivers by following the instructions in the following section of this guide.*

## **Installation Instructions for Windows XP and Vista**

Please make sure that Axiom Pro is disconnected from your computer when the M-Audio drivers are being installed. The following instructions will indicate when you should connect the controller keyboard to your computer.

- 1. We recommend that you download the most recent drivers by going to the Support > Drivers & Updates page at www.m-audio.com. This ensures that you have the newest drivers available. If you do not have Internet access, insert the Axiom Pro CD-ROM into your computer to install the drivers that came with your controller.
	- < If you are installing drivers from the Axiom Pro CD-ROM, the computer will automatically display the interactive install screen when the CD-ROM is inserted. If your computer fails to launch this application, you can manually start it by clicking on Start > My Computer<sup>2</sup> > Axiom Pro. Next, select "Axiom Pro Driver Installer" from the menu and click "Install."
	- $\blacksquare$  If you are installing drivers from www.m-audio.com, simply double-click the file once it has finished downloading.
- 2. Follow the driver installer's on-screen direction prompts.
- 3. At various points in this installation process, you may be notified that the driver being installed has not passed Windows Logo Testing, or asked whether the program you wish to run is a trusted application. Click "Continue Anyway" (Windows XP) **1** or "Install" (Windows Vista) **2** to proceed with installation.

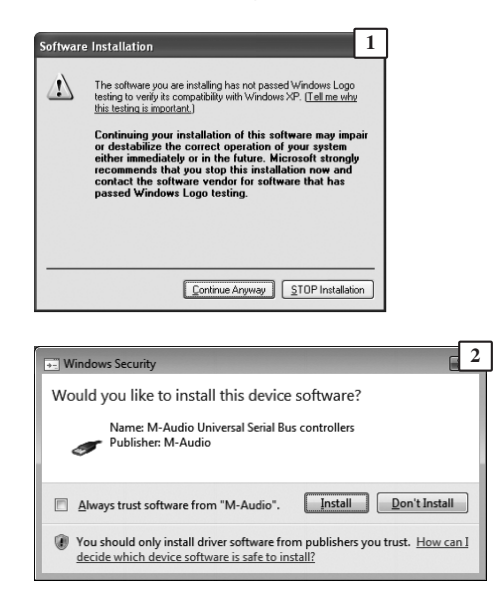

*<sup>2</sup>* If you are using Windows Vista, "My Computer" will be labeled "Computer" in this step.

## 2

- 4. Click "Finish" once the installer has completed the installation.
- 5. Use the provided USB cable to connect Axiom Pro to an available USB port on your computer.
- 6. Make sure that the power switch on the back of the keyboard is in the "on" position. If you are using a Windows Vista computer, your Axiom Pro is now ready to use. If you are using Windows XP, proceed to steps 7-10.
- 7. Windows XP will identify the new device and will ask if you want to search the Internet for a driver. Select "No, not this time," and click "Next" to continue. **3**

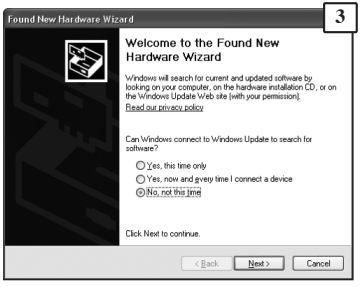

8. Windows XP will display a Found New Hardware Wizard. Select "Install the software automatically," and click "Next" to continue. **4**

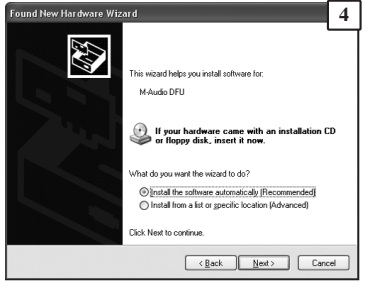

- 9. Once the Wizard has completed, click "Finish." You may be presented with a second Found New Hardware Wizard. If so, then repeat steps 7-9.
- 10. When the installation is complete, you will see a message stating "Your new hardware is installed and ready to use."

## **Software Setup and Configuration**

## **Hosted Mode**

When using Axiom Pro in "hosted" mode (i.e., with a computer), you may need to set up your music software to send and receive MIDI data from Axiom Pro. This process varies from application to application, but is usually done through a "Preferences" or "Setup" menu. Refer to your software's documentation to learn how to do this.

You may also need to configure the application's MIDI tracks and/or HyperControl integration to send and receive signals from the correct input and output ports of Axiom Pro. The controller will appear as four input ports and two output ports:

### **MIDI Input sources (as seen in your music software) <sup>3</sup>**

## **• Axiom Pro 61** <sup>4</sup> **USB A In**

 The various controls (keys, pads, buttons, knobs, etc.) of Axiom Pro generate MIDI data on this port by default, and selecting this port within your music software will allow you to record this data. In most cases, this port should be selected to record your performances.

## • **Axiom Pro 61 HyperControl In**

 This port is reserved for HyperControl data only. To learn more about HyperControl, see the application-specific HyperControl User Guide on the included CD-ROM, or the Axiom Pro support pages on www.m-audio.com.

## • **Axiom Pro 61 MIDI In**

This corresponds to the hardware MIDI Input port on the back of the keyboard.

## • **Axiom Pro 61 USB B In**

This corresponds to USB MIDI port B within the Axiom Pro keyboard. If you have configured any of the Axiom Pro controls to transmit data on this port, you will need to select "Axiom Pro 61USB B In" within you music software to record the data generated by these controls. Please see the Axiom Pro User Guide to learn how this port can be selected and when it can be used.

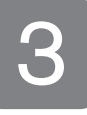

## **"MIDI Output" destinations (as seen in your music software) <sup>3</sup>**

## **• Axiom Pro 61 MIDI Out**

 This corresponds to the hardware MIDI Output port on the back of the keyboard.

## • **Axiom Pro 61 HyperControl Out**

This port is reserved for HyperControl data only. To learn more about HyperControl, see the application-specific HyperControl User Guide on the included CD-ROM, or the Axiom Pro support pages on www.m-audio.com.

## **<sup>3</sup> Mac OS X 10.4 (Tiger) users:**

 Please note that in Mac OS X 10.4, Axiom Pro port names are listed numerically (i.e., "Port 1", "Port 2", etc.) rather than by name ("USB A In", "HyperControl In", etc.) The following table indicates how the numbers map to Axiom Pro ports within your software

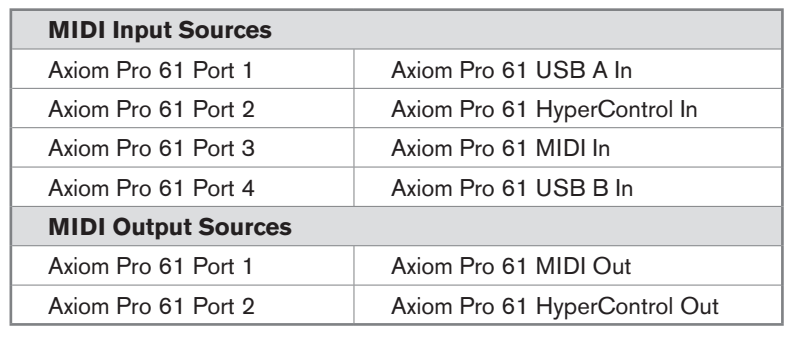

*<sup>4</sup>*  These MIDI port names will display the corresponding number of keys, based on *the Axiom Pro model you use: 25, 49 or 61.* 

## **Standalone Mode**

When using Axiom Pro in standalone mode (i.e., without a computer), you must connect an optional 9V DC, 500mA power supply to the power socket on the back of the keyboard. This power supply can be purchased from the M-Audio webstore (http://store.m-audio.com).

Next, connect the MIDI Output port of Axiom Pro to your external device's MIDI Input port. The "Connection Diagram" section of the Axiom Pro User Guide (located on the Axiom Pro CD-ROM) covers this subject in detail.

For additional information about using Axiom Pro, please refer to the User Guide found *on the Axiom Pro CD-ROM. To learn more about how to install, configure and use*  HyperControl, see the HyperControl User Guide for your specific audio application *found on the included CD-ROM, or the Axiom Pro support pages on www.m-audio.com.*

*The HyperControl installation files for applications supported at time of print are*  included on the Axiom Pro CD-ROM. Check www.m-audio.com for HyperControl *installation files for additional applications and updates.*

## **Additional Information and Support**

The M-Audio website (www.m-audio.com) contains the latest drivers as well as useful links to forums, news stories, FAQs, and technical support. We recommend checking this site regularly to ensure you have the latest drivers and most up-to-date information about your M-Audio products.

## **Warranty**

## **Warranty Terms**

M-Audio warrants products to be free from defects in materials and workmanship, under normal use and provided that the product is owned by the original, registered user. Visit www.m-audio.com/warranty for terms and limitations applying to your specific product.

## **Warranty Registration**

Immediately registering your new M-Audio product entitles you to full warranty coverage and helps M-Audio develop and manufacture the finest quality products available. Register online at www.m-audio.com/register to receive FREE product updates and for the chance to win M-Audio giveaways.

4

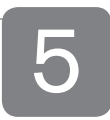

ESD and Fast Transient may cause the unit to temporarily malfunction. Switch off and on again to restore normal operation."

**WARNING**: This product contains chemicals, including lead, known to the State of California to cause cancer, and birth defects or other reproductive harm. *Wash hands after handling.*

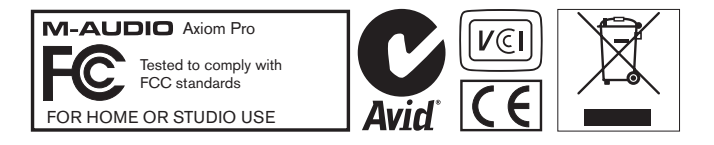

© 2008 Avid Technology, Inc. All rights reserved. Product features, specifications, *system requirements and availability are subject to change without notice. Avid,*  M-Audio, HyperControl and Axiom Pro are either trademarks or registered trademarks of Avid Technology, Inc. All other trademarks contained herein are the property of their *respective owners.*

## **M-Audio USA**

5795 Martin Rd., Irwindale, CA 91706

#### **Technical Support**

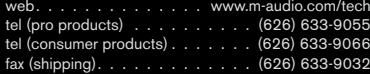

#### **Sales**

e-mail. . . . . . . . . . . . . . . . sales@m-audio.com tel. . . . . . . . . . . . . . . . . . 1(866) 657-6434 fax . . . . . . . . . . . . . . . . . . (626) 633-9070

Web. . . . . . . . . . . . . . . . . www.m-audio.com

## **M-Audio U.K.**

Avid Technology | M-Audio Pinewood Studios, Pinewood Road Iver Heath, Bucks, SL0 0NH

#### **Technical Support**

e-mail. . . . . . . . . . . . . . . support@maudio.co.uk tel (Mac and PC support)... +44 (0)1753 658630

**Sales**

tel. . . . . . . . . . . . . . . . 444 (0) 1753 659 590

Web. . . . . . . . . . . . . . . . . www.maudio.co.uk

### **Benelux**

#### **Technical Support**

Belgium tel. . . . . . . . . . . . . . 432 22 54 88 93 Holland tel. . +31 35 625 0097

## **M-Audio France**

Avid Technology | M-Audio Pinewood Studios, Pinewood Road Iver Heath, Bucks, SL0 0NH

#### **Renseignements Commerciaux**

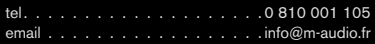

#### **Assistance Technique**

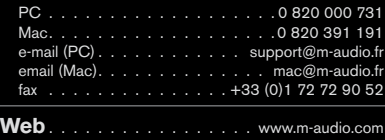

### **M-Audio Germany**

Kuhallmand 34, D-74613 Ohringen, Germany

#### **Technical Support**

```
email. . . . . . . . . . . . . . . support@m-audio.de
tel. . . . . . . . . . . . . . . . 49 (0) 7941 - 9870030
tel. . . . . . . . . . . . . . . 49 (0) 7941 - 98 70070
```
#### **Sales**

```
e-mail. . info@m-audio.de
tel. . +49 (0)7941 98 7000
fax . . . . . . . . . . . . . . +49 (0)7941 98 70070
```
Web. www.m-audio.de

#### **M-Audio Canada**

1400 St-Jean Baptiste Ave. #150, Quebec City, Quebec G2E 5B7, Canada

#### **Technical Support**

e-mail. . . . . . . . . . . . techcanada@m-audio.com tel. . .(418) 872-0444 fax . . . . . . . . . . . . . . . . . . (418) 872-0034

#### **Sales**

```
e-mail. . . . . . . . . . . . infocanada@m-audio.com
tel. . .(866) 872-0444
fax . . . . . . . . . . . . . . . . . . (418) 872-0034
```

```
Web. . . . . . . . . . . . . . . . . . www.m-audio.ca
```
#### **M-Audio Japan**

エムオーディオ/アビッドテクノロジー株式会社 〒107-0052 東京都港区赤坂 2-11-7 ATT新館ビル4F Avid Technology K.K. | M-Audio 4F ATT Bldg. 2-11-7 Akasaka, Minato-ku Tokyo 107-0052 Japan

#### 製品をお持ちのお客様|**Customer Support & Technical Support**

online . . . . . . . . .http://www.m-audio.jp/support tel . . . . . . . . . . . . . . . . . . . . 03-3505-4034

#### 製品をお持ちでないお客様|**Pre Sales**

```
e-mail. . . . . . . . . . . . . . . . . sales@m-audio.jp
tel . . . . . . . . . . . . . . . . . . . . 03-3505-7963
fax . . . . . . . . . . . . . . . . . . . 03-3505-3417
```

```
Web. www.m-audio.jp
```
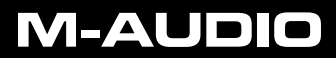